## Υποβολή στο eclass από Android συσκευές

Αφού συμπιέσετε τα αρχεία με τον κώδικα σε ένα αρχείο zip, πρέπει να υποβάλετε το zip στο eclass.

Αρχικά ανοίγετε τον browser της συσκευής σας και εισάγετε τη διεύθυνση [https://eclass.duth.gr](https://eclass.duth.gr/) . Πληκτρολογείτε username και password για την είσοδο στην πλατφόρμα του eclass.

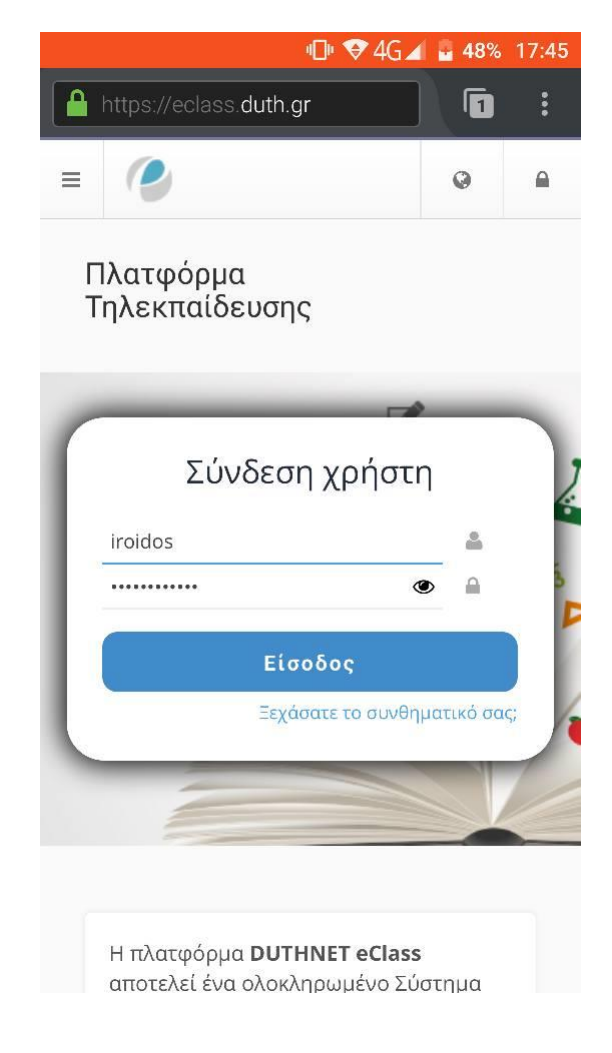

Επιλέγετε Δομημένος Προγραμματισμός από τη λίστα των μαθημάτων στα οποία έχετε κάνει εγγραφή και ανοίγετε τη σελίδα του μαθήματος.

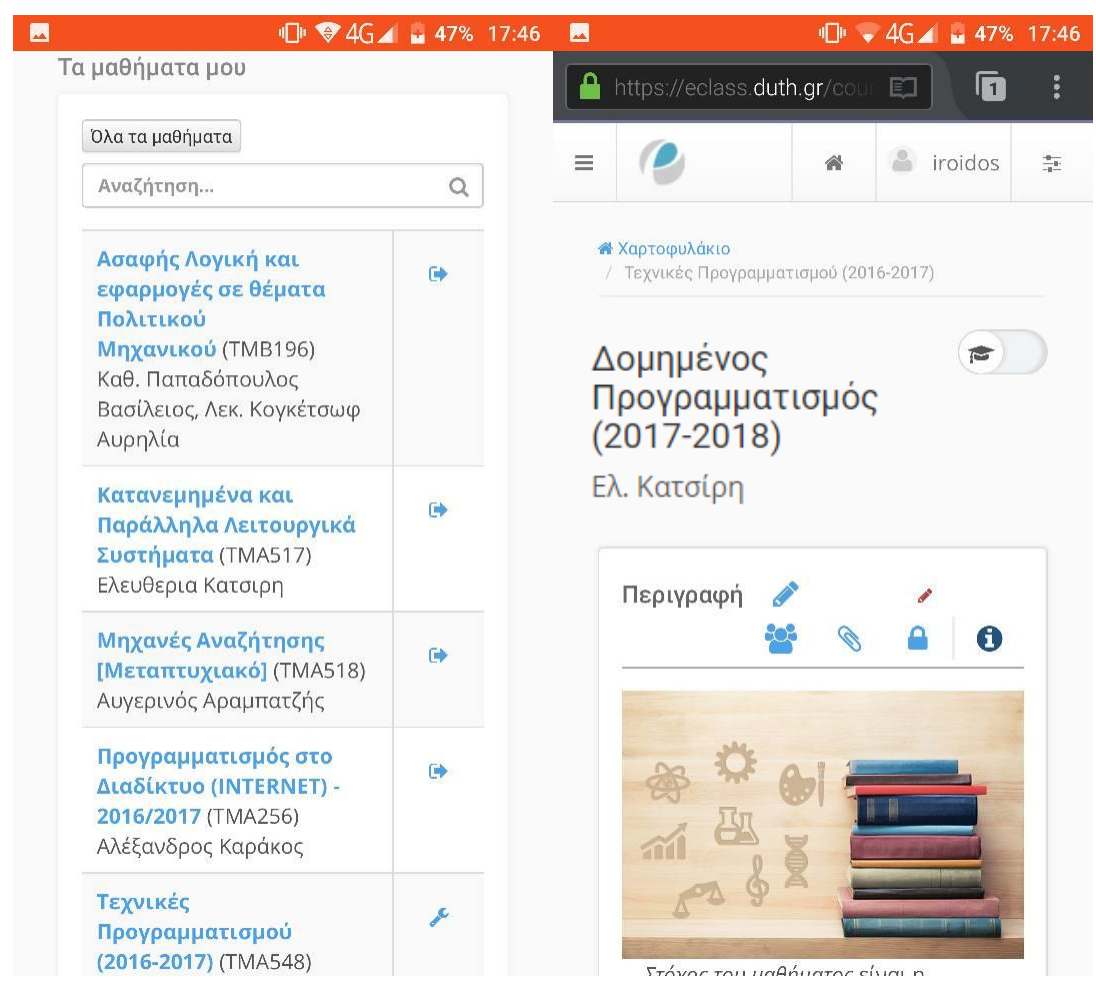

Στη συνέχεια πατώντας στο εικονίδιο  $\equiv \frac{1}{\pi}$ πάνω αριστερά, επιλέγετε Εργασίες

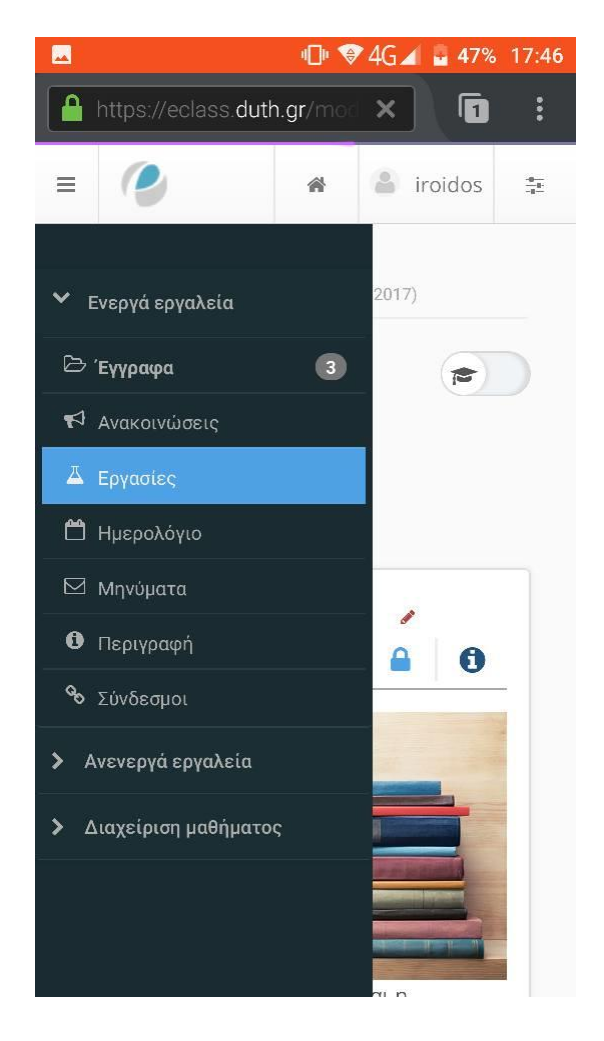

Ακολούθως από τη λίστα που θα εμφανιστεί, επιλέγετε τον τίτλο του τρέχοντος εργαστηρίου (που θα είναι και το μοναδικό ανοιχτό για υποβολή). Για τις ανάγκες της επίδειξης, εγώ θα επιλέξω το δοκιμαστικό System Test-Upload.

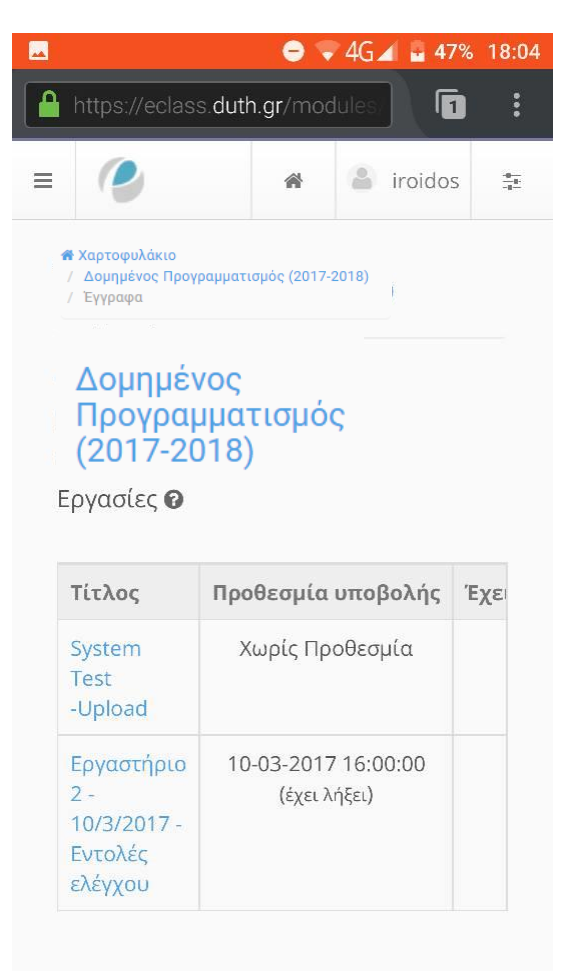

Στην επόμενη οθόνη πατάτε το κουμπί Browse με το οποίο περιηγείστε στους καταλόγους της συσκευής και εντοπίζετε το αρχείο zip που περιέχει τους κώδικες των ασκήσεων. Αφού το βρείτε και το επιλέξετε, πατάτε Αποθήκευση.

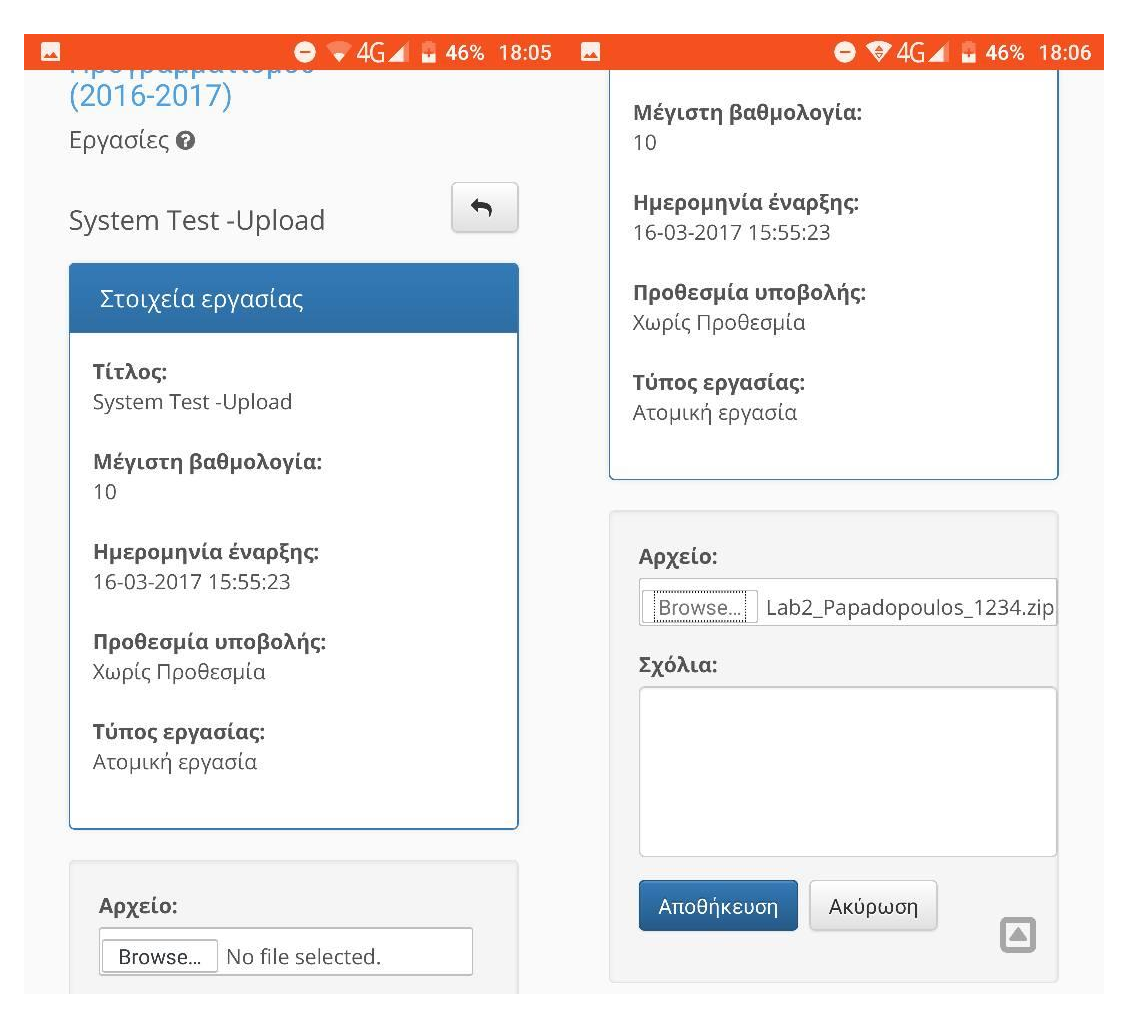

Θα εμφανιστεί αυτό το μήνυμα που επιβεβαιώνει την επιτυχή υποβολή:

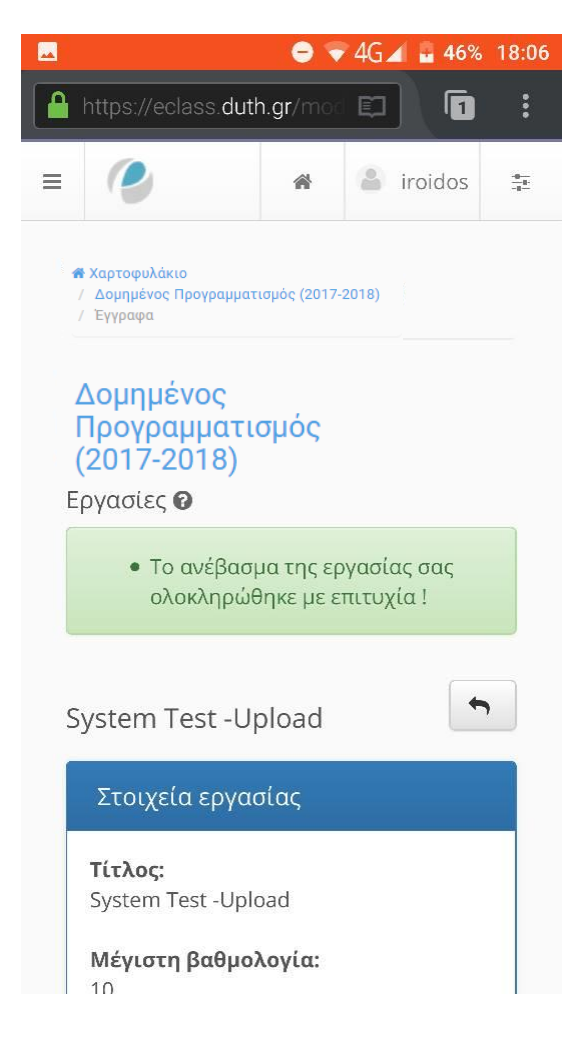